Der Terminplaner organisiert Ihre Kundentermine und Ihre Ressourcen. Ressourcen sind typischerweise Mitarbeiter, Anpasskabinen, Laptops, Firmenfahrzeuge usw. (alles, was in irgendeiner Weise verplant werden kann).

Der Dialog besteht aus den Masken der erstellten Ansichten. Die Darstellung hängt grundsätzlich von den unter Ansichten getroffenen Festlegungen ab. Es können mehrere dieser Ansichten definiert werden. Die Bedienung bzw. die Symbole sind in den einzelnen Ansichten gleich.

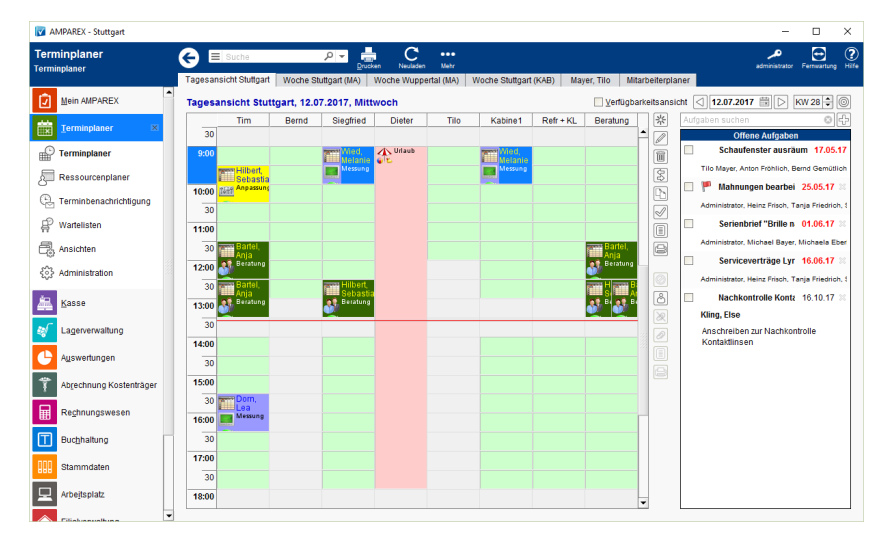

### Arbeitsabläufe

- [Einen neuen Termin anlegen | Arbeitsablauf](https://manual.amparex.com/display/HAN/Einen+neuen+Termin+anlegen+%7C+Arbeitsablauf) **[Termin verschieben | Arbeitsablauf](https://manual.amparex.com/display/HAN/Termin+verschieben+%7C+Arbeitsablauf)** Termin verschieben | Arbeitsablauf
- [Kunde auf eine Warteliste setzen | Arbeitsablauf](https://manual.amparex.com/display/HAN/Kunde+auf+eine+Warteliste+setzen+%7C+Arbeitsablauf) [Kunde von einer Warteliste auswählen](https://manual.amparex.com/pages/viewpage.action?pageId=6652140)
- [Automatische Vorbelegung einer zweiten Ressource |](https://manual.amparex.com/display/HAN/Automatische+Vorbelegung+einer+zweiten+Ressource+%7C+Arbeitsablauf)  [Arbeitsablauf](https://manual.amparex.com/display/HAN/Automatische+Vorbelegung+einer+zweiten+Ressource+%7C+Arbeitsablauf)
- [Termine eines bestimmten Kunden | Arbeitsablauf](https://manual.amparex.com/display/HAN/Termine+eines+bestimmten+Kunden+%7C+Arbeitsablauf) **[Terminzettel für den Kunden drucken](https://manual.amparex.com/pages/viewpage.action?pageId=6652151)** Terminzettel für den Kunden drucken
- [Terminbestätigung per SMS](https://manual.amparex.com/pages/viewpage.action?pageId=6652157) **[Online Terminplaner \(Übersicht\)](https://manual.amparex.com/display/HAN/Online+Terminplaner+%7C+Arbeitsablauf+Einrichtung)** Online Terminplaner (Übersicht)
- [iCal/ics Termine per Drag & Drop importieren \(Arbeitsablauf\)](https://manual.amparex.com/display/HAN/iCal+bzw.+ics+Termine+per+Drag+und+Drop+importieren+%7C+Arbeitsablauf)

#### Lösungen

- [Erstellte Verfügbarkeiten ändern](https://manual.amparex.com/pages/viewpage.action?pageId=6652159) [Zeitbereichsanzeige vergrößern](https://manual.amparex.com/pages/viewpage.action?pageId=5865859) Zeitbereichsanzeige vergrößern
- [Hintergrund wird optisch nicht von einer "nicht Verfügbarkeit"](https://manual.amparex.com/pages/viewpage.action?pageId=6652163)  [sauber getrennt](https://manual.amparex.com/pages/viewpage.action?pageId=6652163)
- 

[Arbeitszeiten für Ressourcen definieren](https://manual.amparex.com/pages/viewpage.action?pageId=6652155)

 $\bullet$ [Hintergrundfarbe wird 'weiß' bei einem abweichendem](https://manual.amparex.com/pages/viewpage.action?pageId=55018106)  [Termin \(Problemlösung\)](https://manual.amparex.com/pages/viewpage.action?pageId=55018106)

#### Funktionsleiste & Symbole

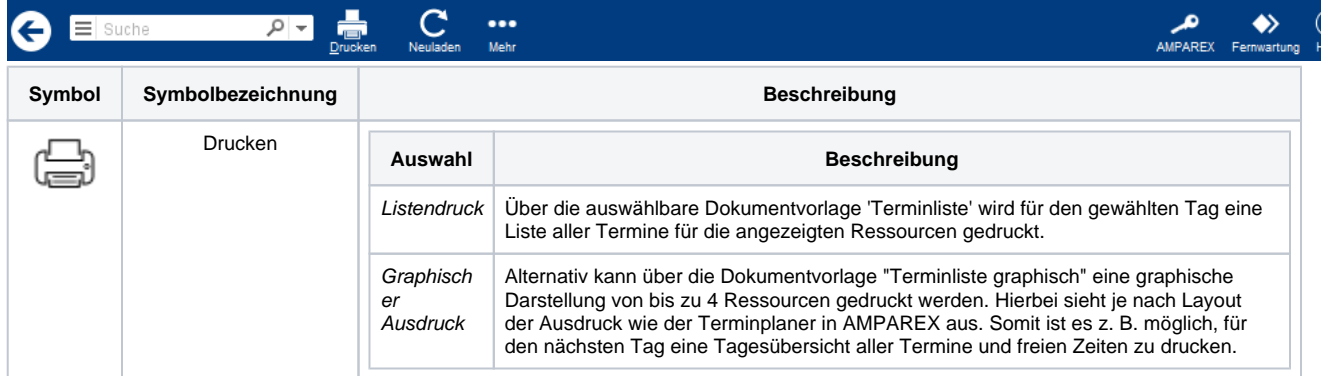

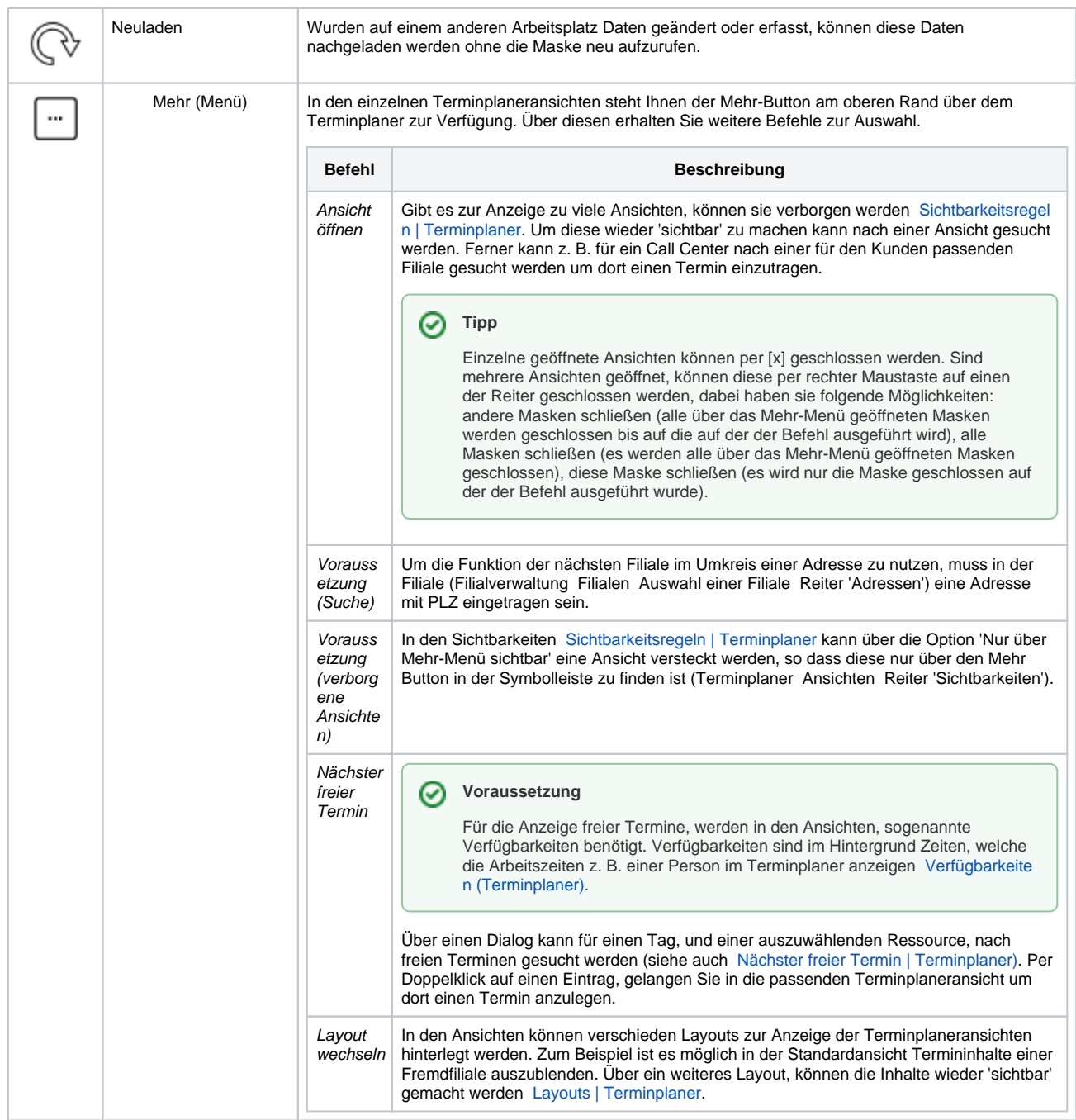

### **Symbole in einer Terminplaneransicht**

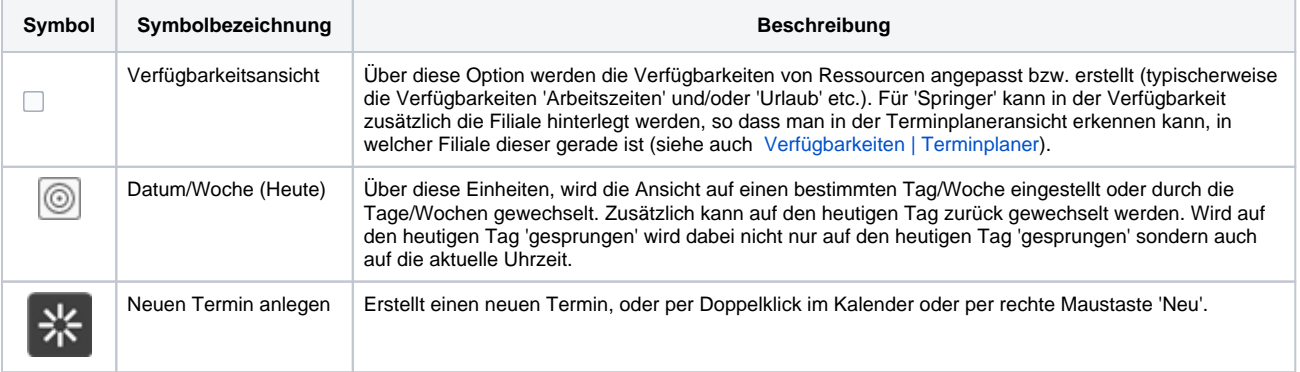

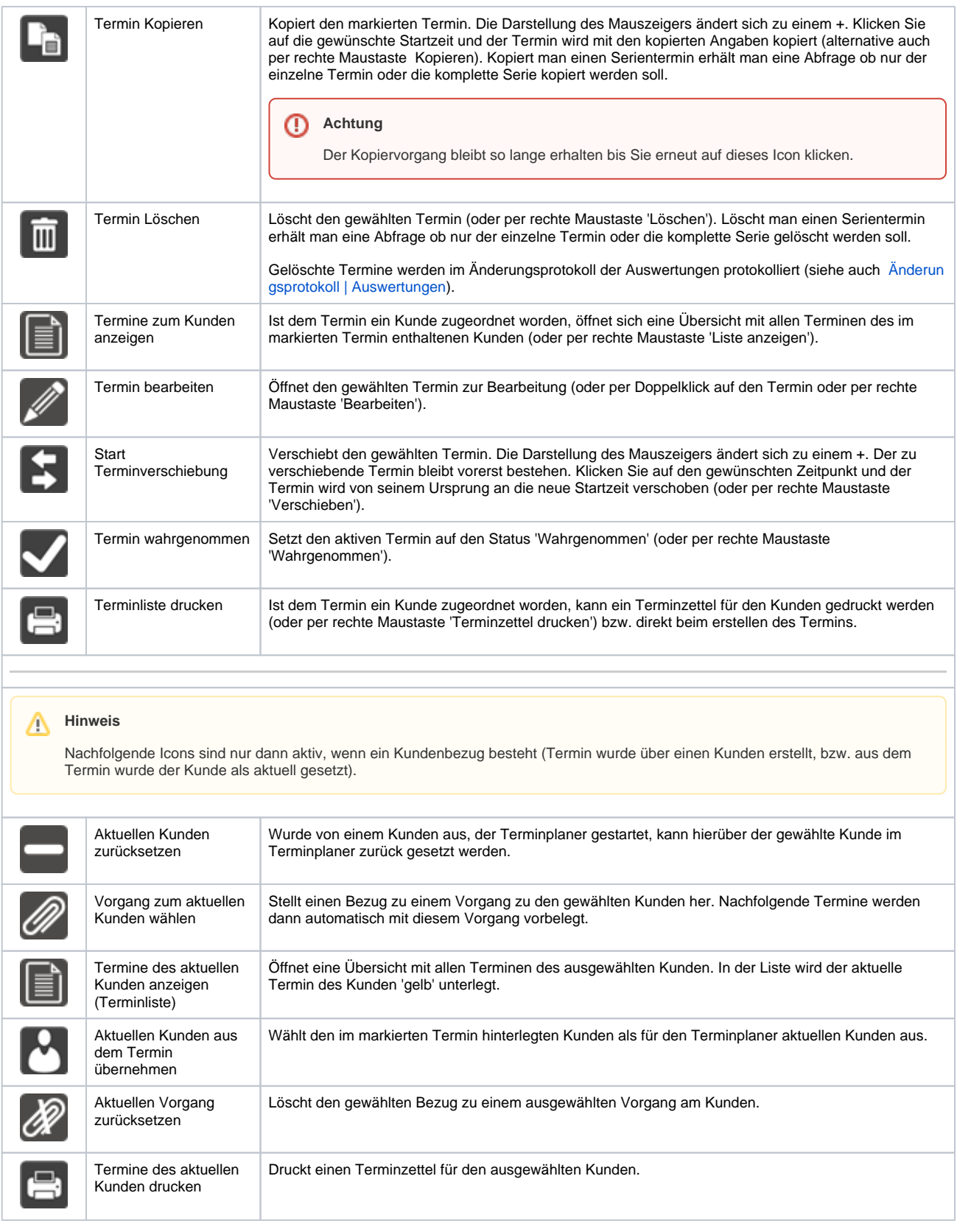

### Siehe auch ...

- [Sichtbarkeitsregeln | Terminplaner](https://manual.amparex.com/display/HAN/Sichtbarkeitsregeln+%7C+Terminplaner)
- [Verfügbarkeiten \(Terminplaner\)](https://manual.amparex.com/pages/viewpage.action?pageId=4915827)
- [Nächster freier Termin \(Terminplaner\)](https://manual.amparex.com/pages/viewpage.action?pageId=55017638)
- [Layouts | Terminplaner](https://manual.amparex.com/display/HAN/Layouts+%7C+Terminplaner)